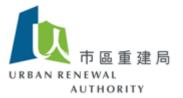

# **Open E-tendering Platform**

# **User guide**

(For consultants / contractors / other service providers)

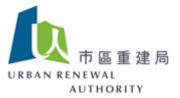

# **Contents**

| A) Setting up account – online application | P.3 – P.11  |
|--------------------------------------------|-------------|
| B) Setting up sub-account(s)               | P.12 – P.15 |
| C) Download tender document                | P.16 – P.18 |
| D) Raise tender query                      | P.19 – P.20 |
| E) Prepare for tender submission           | P.21 – P.22 |
| F) Tender submission                       | P.23        |
| G) Others                                  | P.24 - 27   |

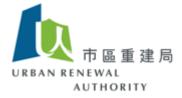

## A) Setting up account - Online Application

1) Visit the website (<a href="https://openet.brplatform.org.hk/en/index.htm">https://openet.brplatform.org.hk/en/index.htm</a>) and click "Account Management" under "Consultant / Contractor / Other service providers"

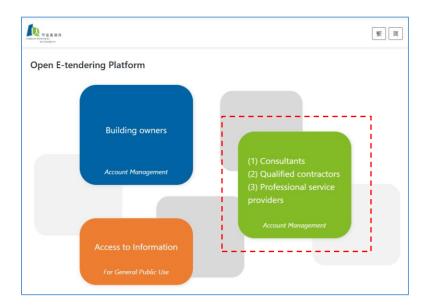

2) Click the registry that you would like to register.

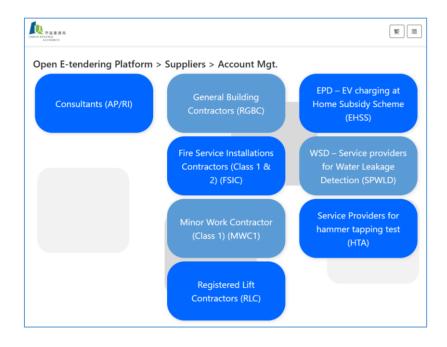

Page 3 of 27

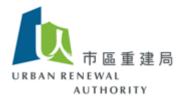

- 3) Click "Online Registration" to start the application. Please prepare softcopy of the following supporting documents:
  - (a) Business Registration Certificate
  - (b)Certificate of professional registration issued by respective Government Departments (e.g. Certificate of General Building Contractors issued by Buildings Department)

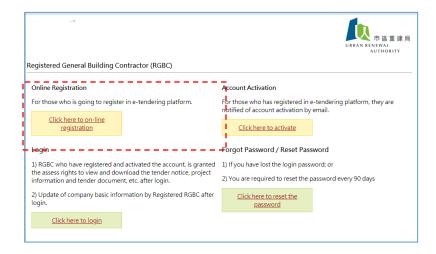

4) Read the Terms of Use carefully and then click "Accept" to continue the application.

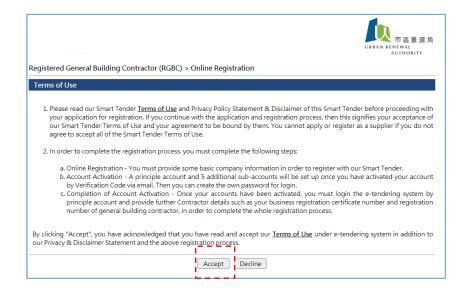

Page 4 of 27

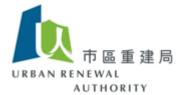

5) Fill in the details of the company and then click "Next"

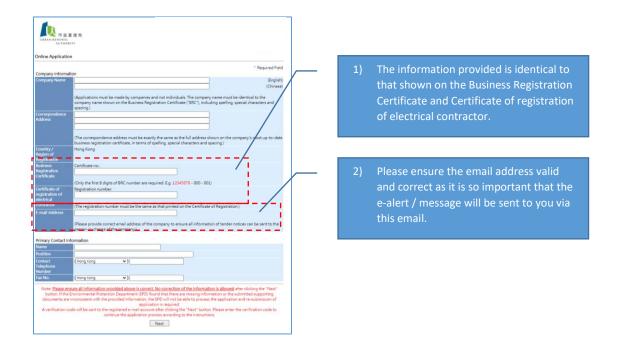

6) Now check your email address that you have provided in the application

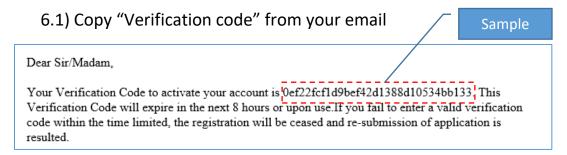

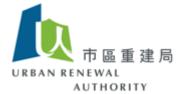

## 6.2) Paste the "Verification Code" as indicated

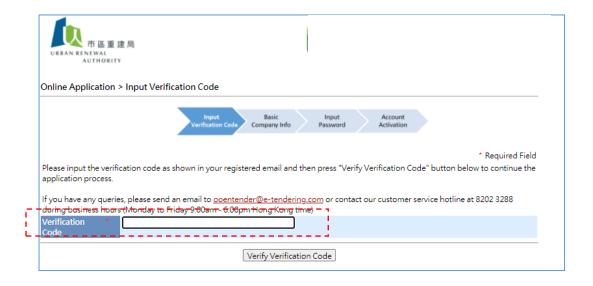

## 7) Create your password as preferred

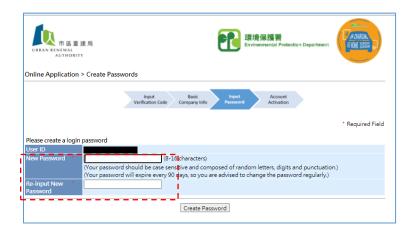

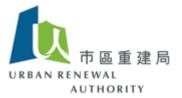

8) Check correctness of your email address again. You will get a confirmation email with User IDs of the principal account and five subaccounts

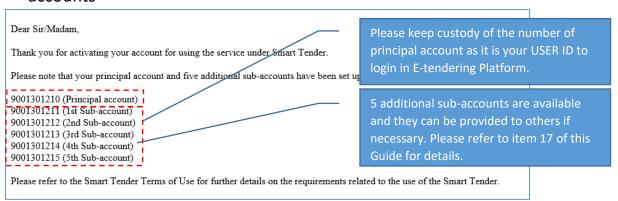

9) Click "Login" to complete the application and enter the Open E-tendering Platform to submit the supporting documents required.

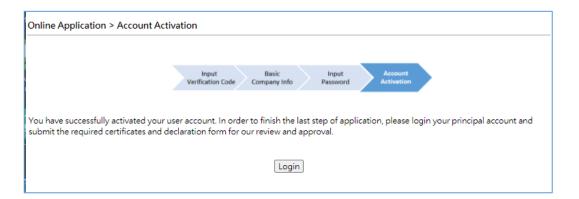

10) Click "Company Info" in the menu

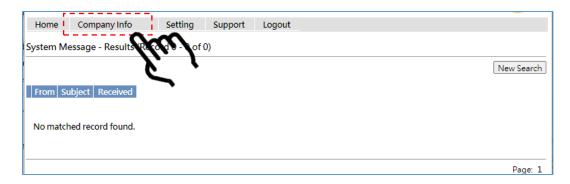

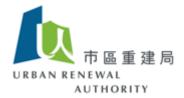

### 11) Click "Upload" to submit all required supporting documents

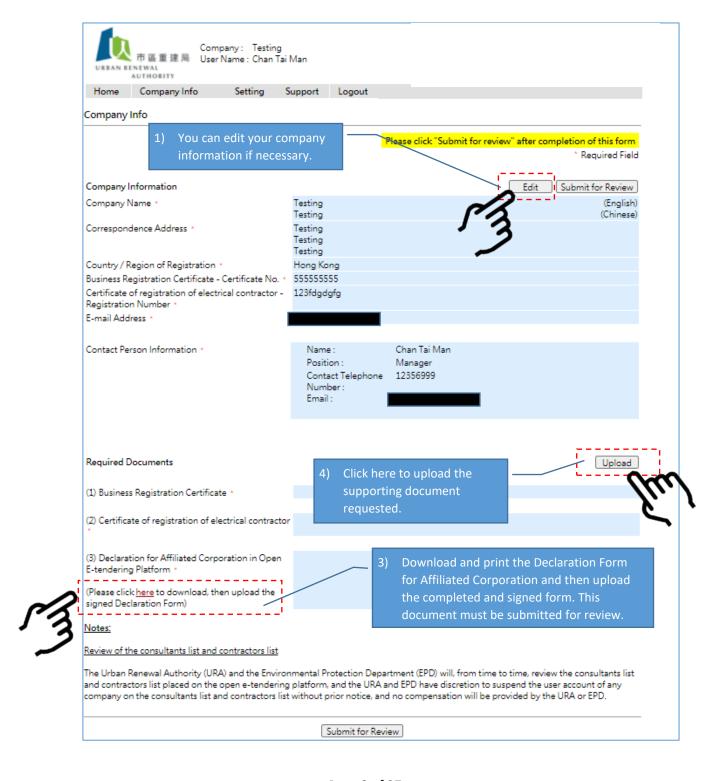

Page 8 of 27

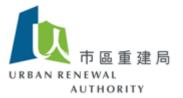

12) After uploading all supporting documents, click "Save" to return to the previous page

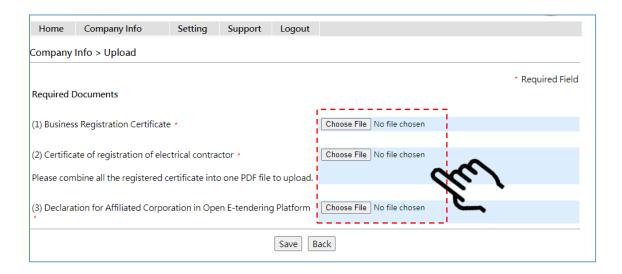

13) Check the information provided and then click "Submit for review" on the top or bottom button

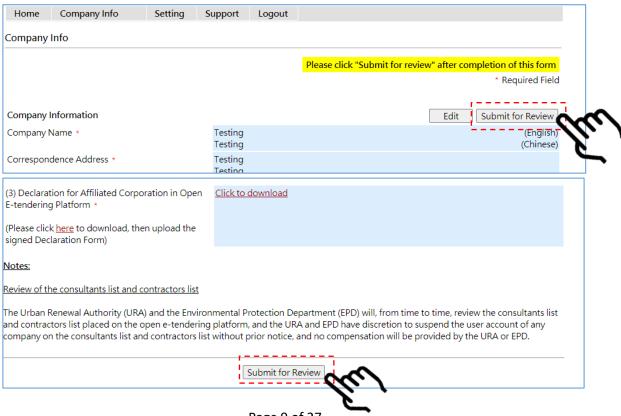

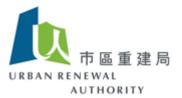

14) Read the Declaration and accept it by clicking the check box. Finally, click "Submit for Review" to complete the application.

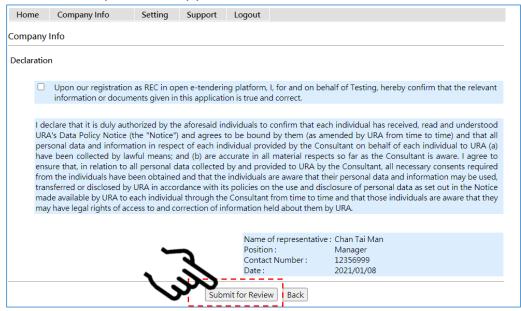

Your application is now under review and you will be notified of the result within 7 working days via email after the review by URA.

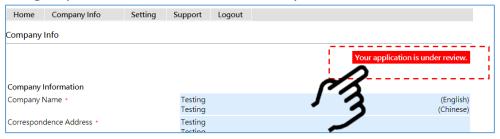

15) You can also log in the Open E-tendering Platform and click the "System Message" under the Home menu to check out the application status.

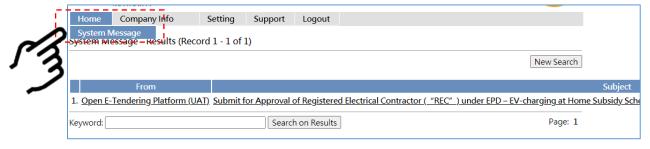

Page 10 of 27

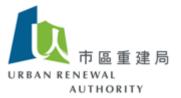

16) If the application is successful, you will see the result below:

| Home Search                                                                                                    | n Setting Support Logout                                  |  |
|----------------------------------------------------------------------------------------------------|-----------------------------------------------------------|--|
| System Message - View                                                                                                    |                                                           |  |
| From                                                                                                    | Open E-Tendering Platform (UAT) Received 2021/01/08 16:05 |  |
| Subject Completion of registration for Registered Electrical Contractor under EPD – EV-charging at Home Subsidy Scheme ("EHSS") 完成註冊 - 環境保護署「EV屋苑充電易資助計劃」下之「註冊電業承辦商」("REC")                                                                                                    |                                                           |  |
| Dear Sir/Madam,  Thank you for your submission of the supporting document upon request. We confirm that your registration is successfully activated and you are allowed to login the open e-tendering platform and/or Smart Tender – e-tendering platform for checking the details of each tendering projects.  If you have any questions, please feel free to contact our hotline at 82023288 or by email (opentender@e-tendering.com) |                                                           |  |

17) Once you are informed of the successful result, you can login the Open E-Tendering Platform to check out projects and download tender documents

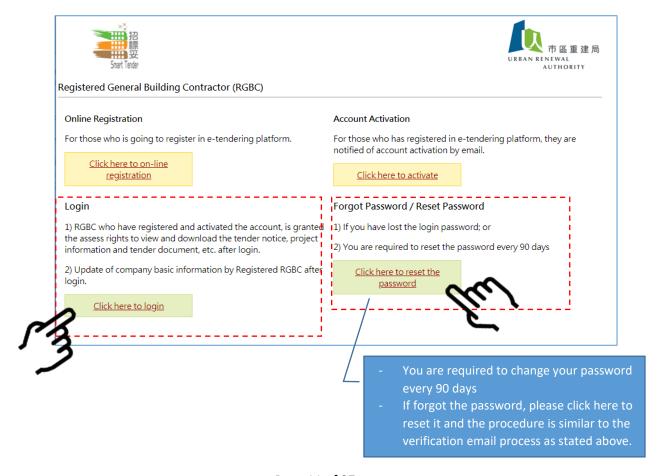

Page 11 of 27

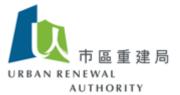

## B) Setting up sub-account(s)

- 1) In case you need different people to handle the projects, you can set up maximum five sub-accounts for them:
  - Click "Change User Info" under the Setting menu
  - Fill in the necessary information required and click the check box "Enable"
  - Click "Save" button after completion

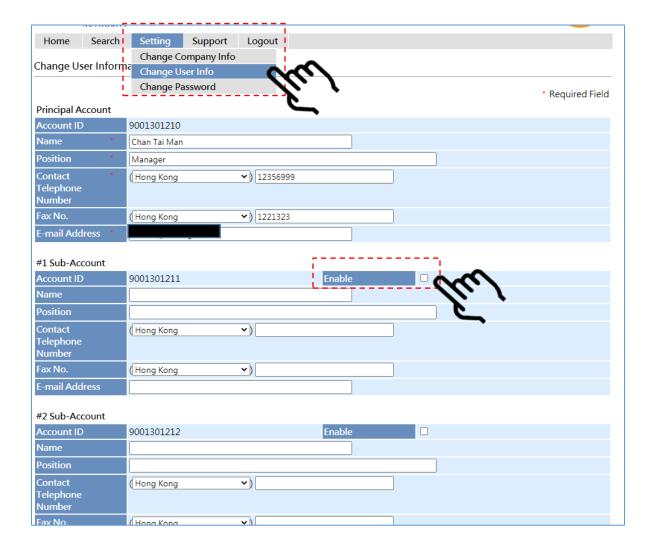

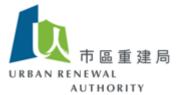

- 2) In case you are sub-account holders and assigned to handle the projects, you are required to visit the home page of Open E-Tendering Platform to activate your account for the first time.
  - 2.1) Click "Click here to activate"

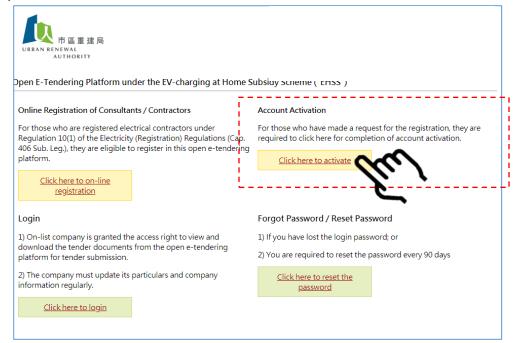

2.2) Fill in the user ID and your registered email address

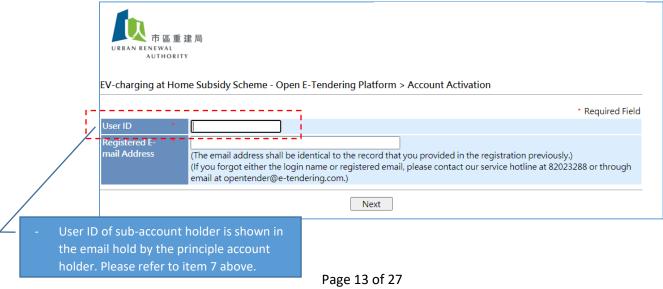

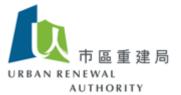

### 2.3) Check your email address and copy the <Verification Code> from your email

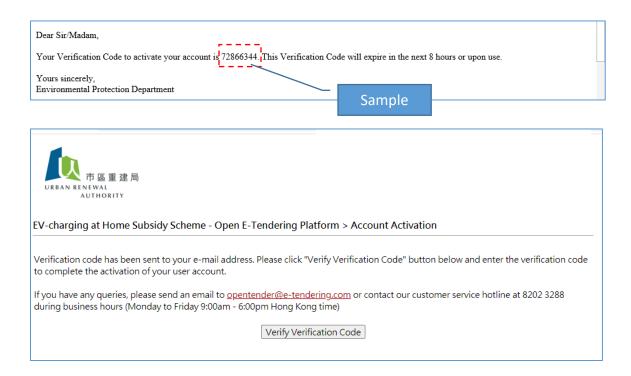

## 2.4) Paste the "Verification Code"

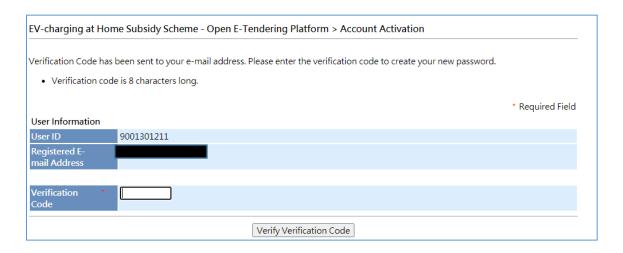

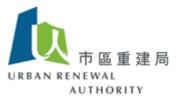

## 2.5) Create your own password to complete the activation of the sub-account

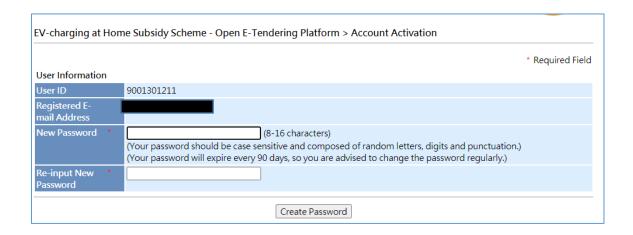

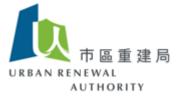

## C) Download tender document

- 1) Notification will be sent to the tenderers under the category as selected.
- 2) Tenderers are not allowed to view and download the tender document if they are not selected by the procurer.
- 3) Click the following path to visit the Open e-tendering Platform:

#### https://openet.brplatform.org.hk/en/index.htm

4) Click "Account Mangement" under 'Consultants / Contractors / Other service providers'.

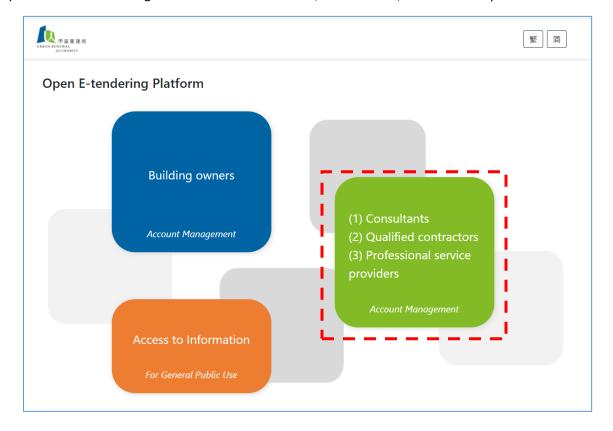

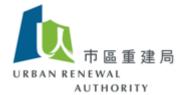

#### 5) Select the category and click "Login"

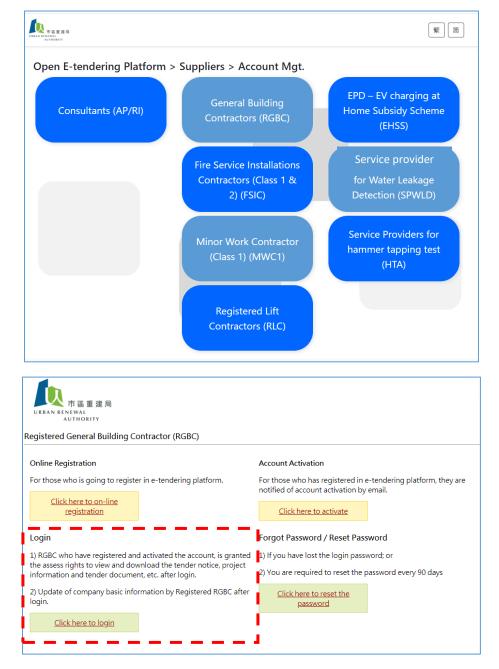

Note: If not yet registered, please click "online application for inclusion in the consultants list and / or contractor list. For details, please refer to the Item A (Setting up account – online application) above.

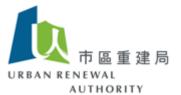

6) Active tenders are shown on the homepage. Please click the tender if you have interest to bid.

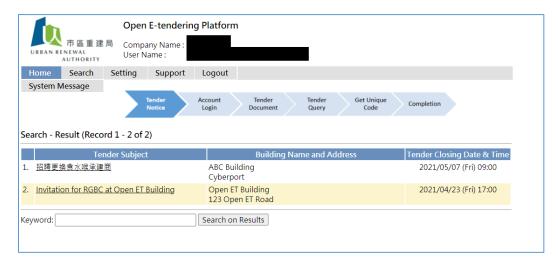

7) Click the "Click to download" to download the tender document for preparation.

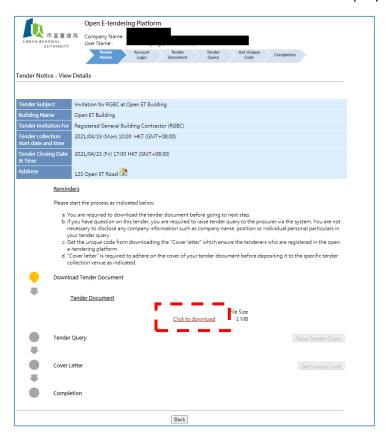

Page 18 of 27

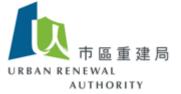

## D) Raise tender query

- 1) You are allowed to raise tender query to the procurer if you have any question on the tender document.
- 2) All tender query and the reply from the procurer are made via Open e-tendering platform in order to keep the tenderers' identity annoymous until tender opening. The tenderers are recommended not to disclose any information by any form of showing your identity.
- 3) Select the "Raise Tender Query".

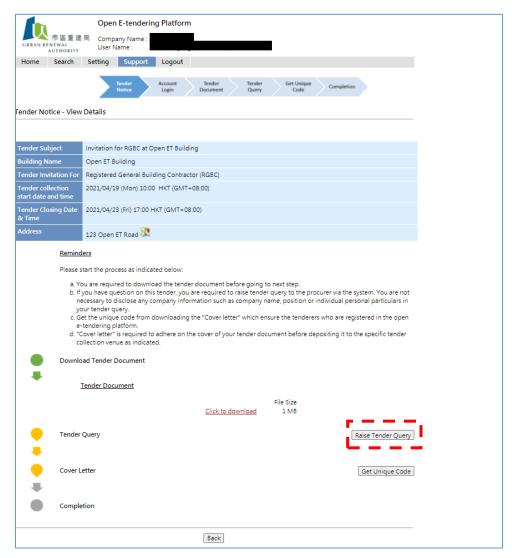

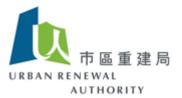

4) Write your question that you want to ask the procurer for the tender document and click "submit". You are advised not to disclose any information regarding the identity of your company, e.g. company name.

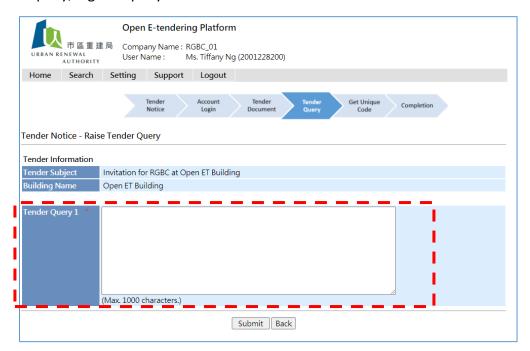

5) Pop-up message to remind you for confirmation.

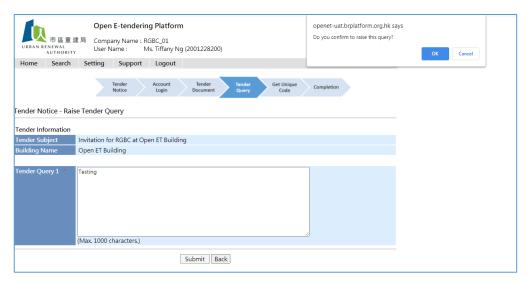

6) Email will be sent to the procurer for their answer. When the procurer has uploaded the reply against your tender query, email will also be sent to you for notification.

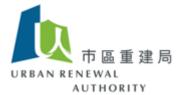

# E) Prepare for tender submission

1) Please click the "Get Unique Code" to download the cover letter for submission.

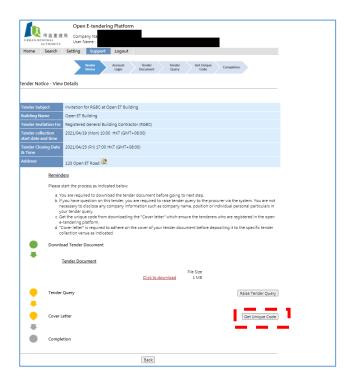

2) Click "Click to download" to download the cover letter.

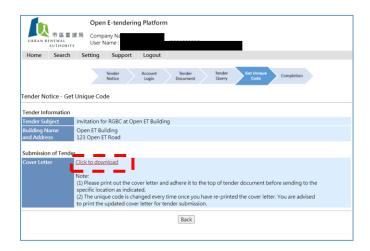

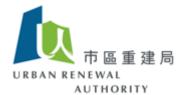

3) The basic information of the tender is shown on the cover letter.

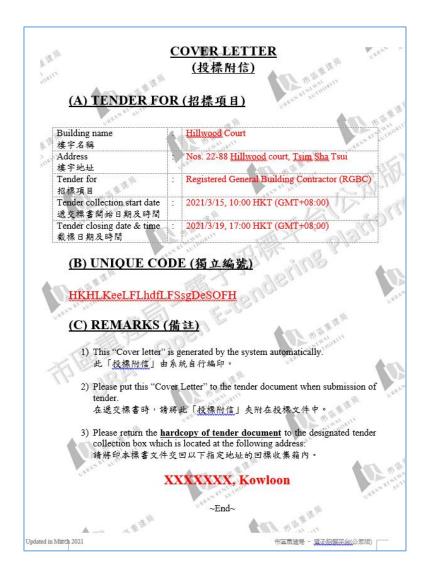

#### Note:

- (1) Unique code is a record showing that you have registered consultant / contractor in Open e-tendering platform.
- (2) Unique code will be changed once you have repeated to download the cover letter. Please use the latest cover letter for tender submission.
- (3) Please submit your tender to the location as specified by the procurer.

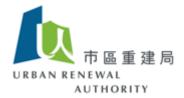

# F) Tender submission

- 1) Put your completed tender document into the large envelope.
- 2) Adhere the cover letter at the front side of the above large envelop.
- 3) Deposit your tender to the location shown in the cover letter before tender closing data and time.

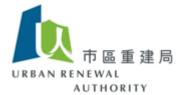

# G) Others

#### 1) Search the tender

You are allowed to find the tenders by search function. Click the "Search" from the top menu of homepage after login.

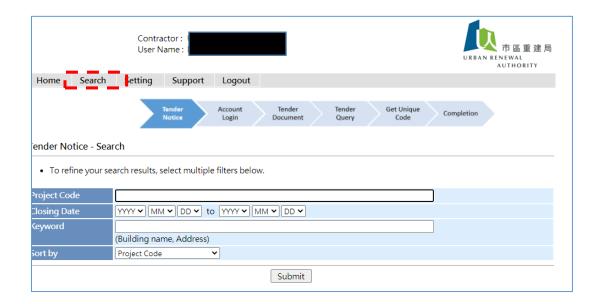

The tender can be searched by different scenario, e.g. project code, tender for and tender closing date.

#### 2) Setting

- 2.1 Change company information
  - (1) Click it from the "Setting" at top menu of homepage after login.

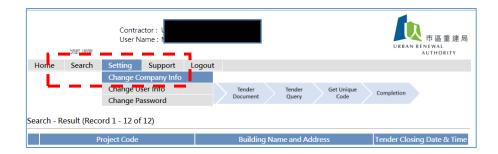

Page 24 of 27

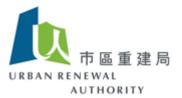

(2) You are allowed to change the basic company information but approval is required after your confirmation. Please click "Edit" and change the details according to your preference. Then click "Submit for review" after completion. Click "Under Changes" to cancel the previous action.

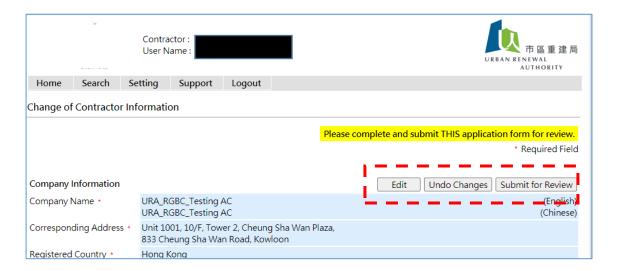

Email alert will be sent to you for record. Upon review by URA, email notification will be given to confirm your changes.

(3) Change preference on joining the e-tendering platform

For those who have registered in either Smart Tender – E-tendering platform or Open E-tendering platform but you have intention to join one of them that you have not yet registered, please click "Edit" to show your preference.

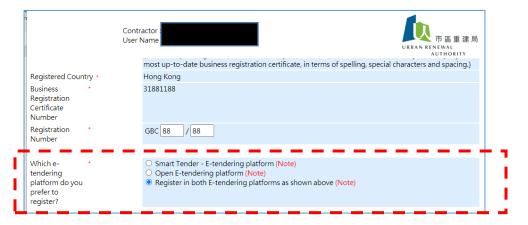

Page 25 of 27

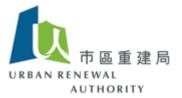

Please choose your preference on this page and "save". From that moment, you will be given the tender invitation according to your selected e-tendering platform when tender is issued.

2.2 Change user info – Change of the details of principal and sub-account(s) and click "save" for confirmation.

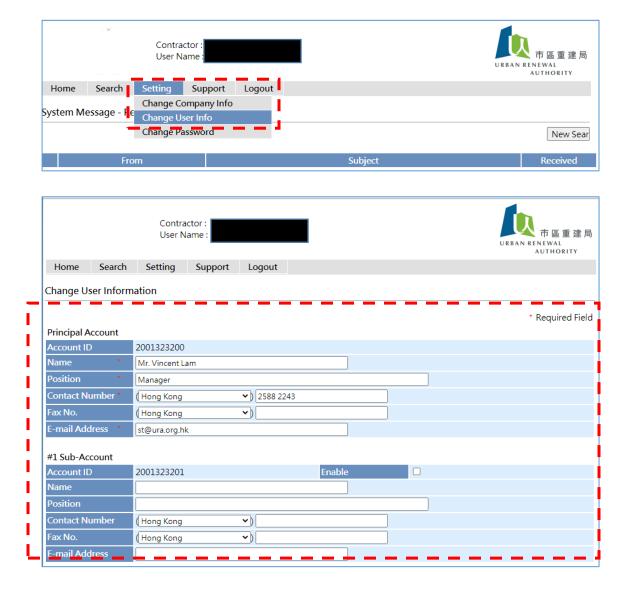

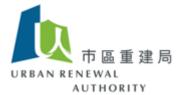

#### 2.3 Change password

(1) Change the password by clicking "change password" at top menu of homepage after login.

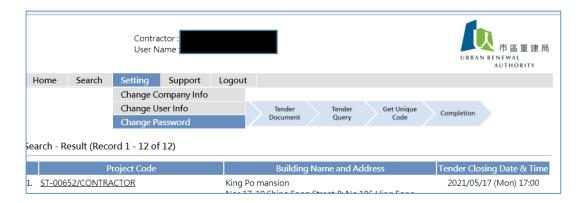

(2) Key in your new password as preferable under the requirements as stated.

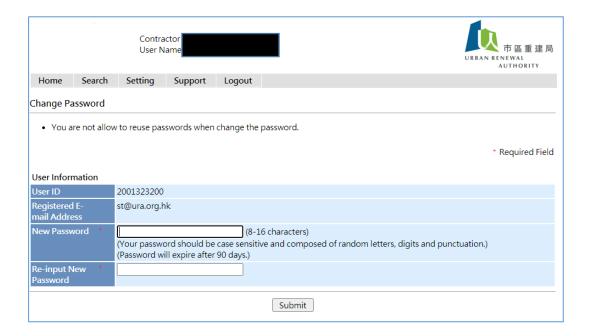

(3) Change of password is required in every 90 days. You are forced to change the password when login if you did not do it by your own within the above timeframe.

~END~